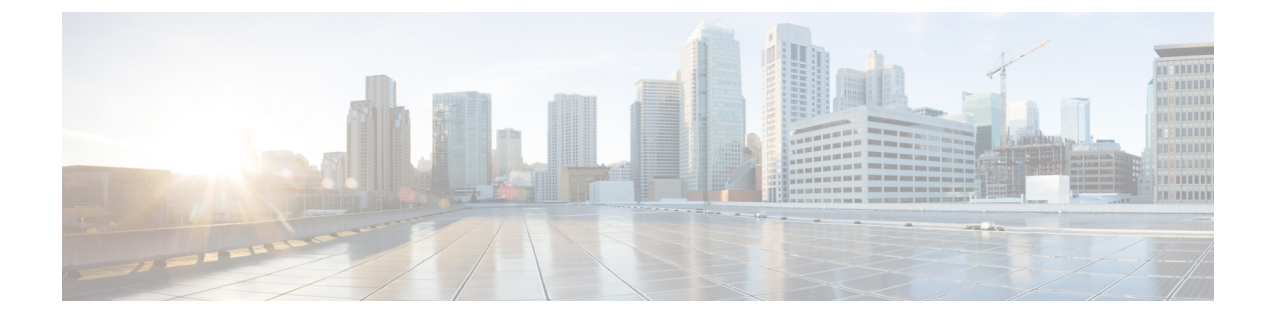

# クライアントレス **SSL VPN** ユーザー

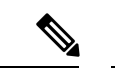

- シスコは、**ASA** バージョン **9.17(1)** で有効なクライアントレス **SSL VPN** の非推奨機能を発表し ました。9.17(1)より前のリリースでは、限定的なサポートが継続されます。より堅牢で新しい ソリューション(たとえば、リモート Duo ネットワークゲートウェイ、AnyConnect、リモー トブラウザの分離機能など)への移行オプションに関する詳細なガイダンスを提供します。 (注)
	- パスワードの管理 (1 ページ)
	- クライアントレス SSL VPN でのシングル サインオンの使用 (3 ページ)
	- ユーザー名とパスワードの要件 (22 ページ)
	- セキュリティ ヒントの通知 (23 ページ)
	- クライアントレス SSL VPN の機能を使用するためのリモート システムの設定 (23 ペー ジ)

# パスワードの管理

必要に応じて、パスワードの期限切れが近づいたときにエンドユーザーに警告するようにASA を設定できます。

ASA は、RADIUS および LDAP プロトコルのパスワード管理をサポートしています。 「password-expire-in-days」オプションは、LDAP に対してのみサポートされます。

IPsec リモート アクセスと SSL VPN トンネルグループのパスワード管理を設定できます。

パスワード管理を設定すると、ASA はリモート ユーザーのログイン時に、現在のパスワード の期限切れが近づいていること、または期限が切れていることを通知します。それから ASA は、ユーザーがパスワードを変更できるようにします。現行のパスワードが失効していない場 合、ユーザーはそのパスワードを使用してログインし続けることができます。

このコマンドは、この通知をサポートしている AAA サーバーに対して有効です。

ASA のリリース 7.1 以降では、通常、LDAP による認証時または MS-CHAPv2 をサポートする RADIUSコンフィギュレーションによる認証時に、次の接続タイプに対するパスワード管理が サポートされます。

- AnyConnect VPN クライアント
- IPsec VPN クライアント
- クライアントレス SSL VPN

RADIUS サーバー (Cisco ACS など)は、認証要求を別の認証サーバーにプロキシする場合が あります。ただし、ASA からは RADIUS サーバーとのみ通信しているように見えます。

#### 始める前に

- ネイティブ LDAP には、SSL 接続が必要です。LDAP のパスワード管理を実行する前に、 SSL 上での LDAP をイネーブルにする必要があります。デフォルトでは、LDAP はポート 636 を使用します。
- 認証に LDAP ディレクトリ サーバーを使用している場合、パスワード管理は Sun JAVA System Directory Server (旧名称は Sun ONE Directory Server) および Microsoft Active Directory を使用してサポートされます。
	- Sun:Sun ディレクトリ サーバーにアクセスするために ASA に設定されている DN が、サーバーのデフォルト パスワード ポリシーにアクセスできる必要があります。 DN として、ディレクトリ管理者、またはディレクトリ管理者権限を持つユーザーを 使用することを推奨します。または、デフォルト パスワード ポリシーに ACI を設定 できます。
	- Microsoft:Microsoft Active Directoryでパスワード管理をイネーブルにするには、LDAP over SSL を設定する必要があります。
- MSCHAPをサポートする一部のRADIUSサーバーは、現在MSCHAPv2をサポートしてい ません。このコマンドにはMSCHAPv2が必要なため、ベンダーに問い合わせてください。
- Kerberos/Active Directory(Windows パスワード)または NT 4.0 ドメインでは、これらの接 続タイプのいずれについても、パスワード管理はサポートされません。
- LDAP でパスワードを変更するには、市販の LDAP サーバーごとに独自の方法が使用され ています。現在、ASA では Microsoft Active Directory および Sun LDAP サーバーに対して のみ、独自のパスワード管理ロジックを実装しています。
- RADIUS または LDAP 認証が設定されていない場合、ASA ではこのコマンドが無視され ます。
- password-management コマンドはパスワードの期限が切れるまでの日数を変更するもので はありません。このコマンドは、ASAがパスワードの期限が近いことについてユーザーへ の警告を開始する、期限切れ前の日数を変更します。

#### 手順

ステップ **1** 一般属性モードに切り替えます。

#### **tunnel-group general-attributes**

ステップ **2** パスワードの期限切れが近づいていることをリモート ユーザーに通知します。

**password-management password-expire-in-days** *days*

例:

hostname(config-general)# **password-management password-expire-in-days 90**

- password-expire-in-days キーワードを指定する場合は、日数も指定する必要があります。
- 日数を 0 に設定すると、このコマンドはオフになります。

この例では、ASA が有効期限の 90 日前にユーザーへのパスワードの期限切れの警告を開始し ます。

password-expire-in-days キーワードが設定されていない場合、ASA は期限切れが近 いことをユーザーに通知しませんが、ユーザーは期限が切れた後にパスワードを変 更できます。 (注)

# クライアントレス **SSL VPN** でのシングル サインオンの使 用

### **SAML 2.0** による **SSO**

### **SSO** および **SAML 2.0** について

ASA は SAML 2.0 をサポートしています。これにより、クライアントレス VPN のエンドユー ザーは、クレデンシャルを 1 回だけ入力して、クライアントレス VPN とプライベート ネット ワーク外部のその他のSAASアプリケーションとを切り替えることができるようになります。

たとえば、企業の顧客の場合は、SAMLアイデンティティプロバイダー(IdP)としてPingIdentity をイネーブルにして、SAML 2.0SSO 対応の Rally、Salesforce、Oracle OEM、Microsoft ADFS、 onelogin、または Dropbox のアカウントを持ちます。サービス プロバイダー (SP) として 2.0 SAML SSO をサポートするように ASA を設定すると、エンドユーザーは一度サインインする だけで、クライアントレス VPN などのあらゆるサービスにアクセスできるようになります。

さらに、AnyConnect 4.4 クライアントが SAML 2.0 を使用して SAAS ベースのアプリケーショ ンにアクセスできるように、AnyConnectSAMLサポートが追加されました。AnyConnect 4.6で は、組み込みブラウザとの SAML 統合が拡張され、これが以前のリリースからのネイティブ (外部)ブラウザ統合に置き換わります。組み込みブラウザを搭載した新しい拡張バージョン を使用するには、AnyConnect 4.6(またはそれ以降)およびASA 9.7.1.24(またはそれ以降)、

9.8.2.28(またはそれ以降)、または 9.9.2.1(またはそれ以降)へのアップグレードが必要で す。

トンネル グループやデフォルト トンネル グループなどの認証方式として SAML が設定されて いる場合、ASA は SP に対応します。クライアントレス VPN のエンドユーザーは、イネーブ ルになっている ASA または SAML IdP にアクセスして、シングル サインオンを開始します。 以下では、これらの各シナリオについて説明します。

#### **SAML SP** によって開始される **SSO**

エンドユーザーがクライアントレス VPN を使用して ASA アクセスし、ログインを開始した場 合、サインオン動作は次のように進行します。

**1.** クライアントレス VPN のエンドユーザーが SAML 対応のトンネル グループにアクセスす るか、またはグループを選択すると、そのユーザーは認証のために SAML idP にリダイレ クトされます。グループ URL に直接アクセスしない限り、ユーザーは入力を要求されま す。直接アクセスした場合、リダイレクトは行われません。

ASA は、ブラウザによって SAML IdP にリダイレクトされる SAML 認証要求を生成しま す。

- **2.** IdP がエンドユーザーのクレデンシャルを確認し、エンドユーザーがログインします。入 力されたクレデンシャルは IdP の認証設定に合致していなければなりません。
- **3.** IdP の応答がブラウザに返信され、ASA のサインイン URL に送信されます。ASA は応答 を確認し、ログインを完了させます。

#### **SAML IdP** によって開始される **SSL**

エンドユーザーが IdP にアクセスしてログインを開始した場合、サインオン動作は次のように 進行します。

- **1.** エンドユーザーがIdPにアクセスします。IdPは、独自の認証設定に従ってエンドユーザー のクレデンシャルを確認します。エンドユーザーはクレデンシャルを入力し、IdP にログ インします。
- **2.** 一般的には、エンドユーザーは、IdP で設定された SAML 対応サービスのリストを取得し ます。エンドユーザーが ASA を選択します。
- **3.** SAML の応答がブラウザに返信され、ASA のサインイン URL に送信されます。ASA は応 答を確認し、ログインを完了させます。

#### 信頼の輪

ASA と SAML アイデンティティ プロバイダーとの信頼関係は、設定されている証明書(ASA トラストポイント)によって確立されます。

エンドユーザーとSAMLアイデンティティプロバイダーとの信頼関係は、IdPに設定されてい る認証によって確立されます。

#### **SAML** のタイムアウト

SAMLアサーションには、次のようなNotBeforeとNotOnOrAfterがあります:<saml:Conditions NotBefore="2015-03-10T19:47:41Z" NotOnOrAfter="2015-03-10T20:47:41Z">

ASA で設定されている SAML のタイムアウトと NotBefore の合計が NotOnOrAfter よりも早い 場合は、そのタイムアウトが NotOnOrAfter よりも優先されます。NotBefore + タイムアウトが NotOnOrAfter よりも遅い場合は、NotOnOrAfter が有効になります。

タイムアウト後にアサーションによって再利用されないように、タイムアウトにはごく短い時 間を設定してください。SAML機能を使用するためには、ASAのNetworkTimeProtocol(NTP) サーバーを IdP NTP サーバーと同期する必要があります。

#### プライベート ネットワークでのサポート

SAML 2.0 ベースのサービス プロバイダー IdP は、プライベート ネットワークでサポートされ ます。SAML IdP がプライベート クラウドに展開されると、ASA およびその他の SAML 対応 サービスはピアの位置になり、すべてプライベート ネットワーク内になります。ASA をユー ザーとサービス間のゲートウェイとして、IdP の認証は制限された匿名の webvpn セッション で処理され、IdP とユーザー間のすべてのトラフィックは変換されます。ユーザーがログイン すると、ASA は対応する属性のセッションを修正し、IdP セッションを保存します。その後 は、クレデンシャルを再度入力することなくプライベート ネットワークのサービス プロバイ ダーを使用できます。

SAML IdP *NameID* 属性は、ユーザーのユーザー名を特定し、認証、アカウンティング、およ び VPN セッション データベースに使用されます。

プライベート ネットワークとパブリック ネットワーク間で認証情報を交換することはできま せん。内部および外部の両方のサービスプロバイダーに同じIdPを使用する場合、個別に認証 する必要があります。内部専用の IdP を外部サービスで使用することはできません。外部専用 の IdP は、プライベート ネットワーク内のサービス プロバイダーでは使用できません。 (注)

### **SAML 2.0** に関する注意事項と制約事項

- ASA は、SAML 認証用に次のシグニチャをサポートしています。
	- RSA および HMAC を使用する SHA1
	- RSA および HMAC を使用する SHA2
- ASA は、すべての SAML IdP でサポートされる SAML 2.0 Redirect-POST バインディング をサポートしています。
- ASA は SAML SP としてのみ機能します。ゲートウェイ モードやピア モードでアイデン ティティ プロバイダーとして動作することはできません。
- SAML 2.0SSO は、内部 SAML IdP と SP をサポートしておらず、プライベート ネットワー ク外部の SAML IdP と SP のみをサポートしています。
- この SPSAML SSO 機能は相互排他認証方式です。この方式は、AAA や証明書と併用でき ません。
- ユーザー名/パスワード認証、証明書認証、および KCD に基づく機能はサポートされませ ん。たとえば、ユーザー名/パスワードの事前フィルタリング機能、フォーム ベースの自 動サインオン、マクロ置換ベースの自動サインオン、KCD SSO などです。
- DAP 評価で使用可能な SAML 認証属性は(AAA サーバーから RADIUS 認証応答で送信さ れる RADIUS 属性と同様に)サポートされていません。ASA は、DAP ポリシーで SAML 対応トンネルグループをサポートします。ただし、ユーザー名属性は SAML ID プロバイ ダーによってマスクされるため、SAML 認証の使用中はユーザー名属性を確認できませ  $h_{\circ}$
- 既存のクライアントレス VPN のタイムアウト設定は、まだ SAML セッションに適用され ます。
- 認証アサーションが適切に処理され、タイムアウトが適切に機能するように、ASAの管理 者は、ASA と SAML IdP とのクロック同期を確保する必要があります。
- ASA の管理者は、次の点を考慮して、ASA と IdP の両方で有効な署名証明書を保持する 責任があります。
	- ASA に IdP を設定する際には、IdP の署名証明書が必須です。
	- ASA は、IdP から受け取った署名証明書に対して失効チェックを行いません。
- SAML アサーションには、NotBefore と NotOnOrAfter 条件があります。ASA SAML に設定 されているタイムアウトと、これらの条件との相関関係は次のとおりです。
	- NotBefore とタイムアウトの合計が NotOnOrAfter よりも早い場合は、タイムアウトが NotOnOrAfter に優先します。
	- NotBefore + タイムアウトが NotOnOrAfter よりも遅い場合は、NotOnOrAfter が有効に なります。
	- NotBefore 属性が存在しない場合、ASA はログイン要求を拒否します。NotOnOrAfter 属性が存在せず、SAMLタイムアウトが設定されていない場合、ASAはログイン要求 を拒否します。
- 二要素認証(プッシュ、コード、パスワード)のチャレンジ/応答中に FQDN が変更され るため、ASA がクライアントとのプロキシを強制的に認証する、内部 SAML を使用した 展開では ASA は Duo と連携しません。
- 信頼できないサーバー証明書は、組み込みブラウザでは許可されません。
- 組み込みブラウザSAML統合は、CLIモードまたはSBLモードではサポートされません。
- Web ブラウザに確立された SAML 認証は AnyConnect と共有されず、その逆も同じです。
- 設定に応じて、組み込みブラウザ搭載のヘッドエンドに接続するときに、さまざまな方法 が使用されます。たとえば、AnyConnect では IPv6 接続よりも IPv4 接続の方が好ましく、 組み込みブラウザでは IPv6 の方が好ましい場合もあります。あるいは、その逆もありま

す。同じく、プロキシを試して障害が発生したのにAnyConnectがどのプロキシにもフォー ルバックしない場合もあれば、プロキシを試して障害が発生した後で組み込みブラウザが ナビゲーションを停止する場合もあります。

- SAML 機能を使用するためには、ASA の Network Time Protocol(NTP)サーバを IdP NTP サーバと同期する必要があります。
- ASDM の VPN ウィザードは現在、SAML 設定をサポートしていません。
- 内部IdPを使用してログインした後にSSOで内部サーバーにアクセスすることはできませ  $h_{\circ}$
- SAML IdP NameID 属性は、ユーザーのユーザー名を特定し、認証、アカウンティング、 および VPN セッション データベースに使用されます。

### **SAML 2.0** アイデンティティ プロバイダー(**IdP**)の設定

#### 始める前に

SAML(IdP)プロバイダーのサインイン URL とサインアウト URL を取得します。URL はプ ロバイダーの Web サイトから取得できます。また、プロバイダーがメタデータ ファイルで情 報を提供していることもあります。

#### 手順

ステップ **1** webvpn コンフィギュレーション モードで SAML アイデンティティ プロバイダーを作成し、 webvpn で saml-idp サブモードを開始します。

[**no**] **saml idp** *idp-entityID*

idp-entityID: SAML IdP の entityID には 4~256 文字を指定します。

SAML IdP を削除するには、このコマンドの **no** 形式を使用します。

ステップ **2** IdP URL を設定します。

#### **url** [**sign-in** | **sign-out**] *value*

*value*:IdP にサインインするための URL、または IdP からサインアウトするときにリダイレク トされる URL です。**sign-in** URL は必須ですが、**sign-out** URL はオプションです。url の値には 4 ~ 500 文字を指定します。

ステップ **3** (任意) クライアントレス VPN のベース URL を設定します。

#### **base-url** *URL*

この URL は、エンドユーザーを ASA にリダイレクトするために、サードパーティ製 IdP に提 供されます。

base-url が設定されている場合、その URL は **show saml metadata** の AssertionConsumerService と SingleLogoutService 属性のベース URL として使用されます。

base-urlが設定されていない場合、URLはASAのホスト名とドメイン名から決定されます。た とえば、ホスト名が ssl-vpn、ドメイン名が cisco.com の場合は、 https://ssl-vpn.cisco.com が使用されます。

base-url もホスト名/ドメイン名も設定されていない場合は、**show saml metadata** を入力すると エラーが発生します。

ステップ **4** IdP と SP(ASA)間のトラストポイントを設定します。

#### **trustpoint** [**idp** | **sp**] *trustpoint-name*

**idp**:ASA が SAML アサーションを検証するための IdP 証明書を含むトラストポイントを指定 します。

**sp** :IdP が ASA(SP)の署名や暗号化 SAML アサーションを検証するための ASA(SP)証明 書を含むトラストポイントを指定します。

*trustpoint-name*:設定されているトラストポイントを指定します。

ステップ **5** (任意) SAML タイムアウトを設定します。

#### **timeout assertion** *timeout-in-seconds*

指定した場合、NotBefore と timeout-in-seconds の合計が NotOnOrAfter よりも早い場合は、この 設定が NotOnOrAfter に優先します。

指定しない場合は、セッションの NotBefore と NotOnOrAfter が有効期間の確認に使用されま す。

- 既存の SAML IdP が設定済みのトンネル グループの場合、webvpn での saml idp CLI に対するすべての変更は、SAML がその特定のトンネル グループに再度有効にさ れたときにのみトンネルグループに適用されます。タイムアウトを設定すると、更 新されたタイムアウトはトンネルグループのwebvpn属性のsamlアイデンティティ プロバイダー CLI 再発行後にのみ有効になります。 (注)
- ステップ **6** (任意) SAML 要求の署名をイネーブルまたはディセーブル(デフォルト設定)にします。

#### **signature <value>**

- SSO 2.5.1 へのアップグレードに伴い、デフォルトの署名方法は SHA1 から SHA256 に変更します。*value* に rsa-sha1、rsa-sha256、rsa-sha384、または rsa-sha512 を入力 すると、希望する署名方法のオプションを設定できます。 (注)
- ステップ **7** (オプション)IdPが内部ネットワークであることを特定するフラグを設定するには、**internal** コマンドを使用します。ASA はゲートウェイ モードで機能するようになります。
- ステップ **8 show webvpn saml idp** を使用してコンフィギュレーションを表示します。
- ステップ **9** SAML 認証要求が発生したときに、以前のセキュリティ コンテキストに依存するのではなく アイデンティティ プロバイダーが直接認証するようにするには、**force re-authentication** を使 用します。この設定はデフォルトなので、ディセーブルにする場合は**no force re-authentication** を使用します。

#### 例

次の例では、salesforce\_idp という名前の IdP を設定し、事前設定されたトラストポイ ントを使用します。

```
ciscoasa(config)# webvpn
ciscoasa(config-webvpn)#saml idp salesforce_idp
```

```
ciscoasa(config-webvpn-saml-idp)#url sign-in
https://asa-dev-ed.my.salesforce.com/idp/endpoint/HttpRedirect
ciscoasa(config-webvpn-saml-idp)#url sign-out
https://asa-dev-ed.my.salesforce.com/idp/endpoint/HttpRedirect
```

```
ciscoasa(config-webvpn-saml-idp)#trustpoint idp salesforce_trustpoint
ciscoasa(config-webvpn-saml-idp)#trustpoint sp asa_trustpoint
```

```
ciscoasa(config)#show webvpn saml idp
saml idp salesforce idp
url sign-in https://asa-dev-ed.my.salesforce.com/idp/endpoint/HttpRedirect
url sign-out https://asa-dev-ed.my.salesforce.com/idp/endpoint/HttpRedirect
trustpoint idp salesforce_trustpoint
trustpoint sp asa_trustpoint
```
次の Web ページには、Onelogin の URL の取得方法について例が示されています。

<https://onelogin.zendesk.com/hc/en-us/articles/202767260-Configuring-SAML-for-Clarizen>

次の Web ページには、メタデータを使用して Onelogin から URL を検索する方法につ いて、例が示されています。

[http://onlinehelp.tableau.com/current/online/en-us/saml\\_config\\_onelogin.htm](http://onlinehelp.tableau.com/current/online/en-us/saml_config_onelogin.htm)

#### 次のタスク

SAML 2.0 サービスプロバイダー (SP) としての ASA の設定 (9 ページ) の説明に従って、 SAML 認証を接続プロファイルに適用します。

### **SAML 2.0** サービス プロバイダー(**SP**)としての **ASA** の設定

#### 始める前に

事前に IdP を設定しておく必要があります。SAML 2.0 アイデンティティ プロバイダー (IdP) の設定 (7ページ)を参照してください。

#### 手順

ステップ **1** tunnel-group webvpn サブモードで、saml identify-provider コマンドを使用して IdP を割り当てま す。

#### **saml identity-provider** *idp-entityID*

*idp-entityID*:設定されている既存の IdP のいずれかを指定します。

SAML SP をディセーブルにするには、このコマンドの **no** 形式を使用します。

ステップ **2** SAML IdP トラストポイントを選択します。

#### **authentication saml**

```
SAML 認証方式は相互に排他的です。
```
#### 例

```
ciscoasa(config)# webvpn
ciscoasa(config-webvpn)# tunnel-group-list enable
ciscoasa(config)# tunnel-group cloud_idp_onelogin type remote-access
ciscoasa(config)# tunnel-group cloud_idp_onelogin webvpn-attributes
ciscoasa(config-tunnel-webvpn)# authentication saml
ciscoasa(config-tunnel-webvpn)# group-alias cloud_idp enable
ciscoasa(config-tunnel-webvpn)# saml identity-provider
https://app.onelogin.com/saml/metadata/462950
```
### **SAML 2.0** と **Onelogin** の例

以下の例を実行する際は、Oneloginの情報とネーミングの代わりにサードパーティ製のSAML 2.0 IdP を使用してください。

1. IdP と ASA (SP) 間での時刻の同期を設定します。

ciscoasa(config)# ntp server 209.244.0.4

- **2.** サードパーティ製 IdP で指定されている手順に従って、IdP から IdP の SAML メタデータ を取得します。
- **3.** トラストポイントに IdP の署名証明書をインポートします。

```
ciscoasa(config)# crypto ca trustpoint onelogin
ciscoasa(config-ca-trustpoint)# enrollment terminal
ciscoasa(config-ca-trustpoint)# no ca-check
ciscoasa(config-ca-trustpoint)# crypto ca authenticate onelogin
Enter the base 64 encoded CA certificate.
End with the word "quit" on a line by itself
quit
INFO: Certificate has the following attributes:
Fingerprint: 85de3781 07388f5b d92d9d14 1e22a549
Do you accept this certificate? [yes/no]: yes
Trustpoint CA certificate accepted.
% Certificate successfully imported
```
**4.** トラストポイントに SP(ASA)署名 PKCS12 をインポートします

```
ciscoasa(config)# crypto ca import asa_saml_sp pkcs12 password
Enter the base 64 encoded pkcs12.
End with the word "quit" on a line by itself:
quit.
INFO: Import PKCS12 operation completed successfully
```
**5.** SAML IdP を追加します。

ciscoasa(config-webvpn)# saml idp https://app.onelogin.com/saml/metadata/462950

**6.** saml-idp サブモードで属性を設定します。

IdP サインイン URL とサインアウト URL を設定します。

ciscoasa(config-webvpn-saml-idp)# url sign-in https://ross.onelogin.com/trust/saml2/http-post/sso/462950 ciscoasa(config-webvpn-saml-idp)# url sign-out https://ross.onelogin.com/trust/saml2/http-redirect/slo/462950

IdP トラストポイントと SP トラストポイントを設定します

ciscoasa(config-webvpn-saml-idp)# trustpoint idp onelogin ciscoasa(config-webvpn-saml-idp)# trustpoint sp asa\_saml\_sp

クライアントレス VPN ベース URL、SAML 要求の署名、および SAML アサーション タイ ムアウトを設定します。

ciscoasa(config-webvpn-saml-idp)# base-url https://172.23.34.222 ciscoasa(config-webvpn-saml-idp)# signature ciscoasa(config-webvpn-saml-idp)# timeout assertion 7200

**7.** トンネル グループの IdP を設定し、SAML 認証をイネーブルにします。

ciscoasa(config)# webvpn ciscoasa(config-webvpn)# tunnel-group-list enable ciscoasa(config)# tunnel-group cloud\_idp\_onelogin type remote-access ciscoasa(config)# tunnel-group cloud\_idp\_onelogin webvpn-attributes ciscoasa(config-tunnel-webvpn)# authentication saml ciscoasa(config-tunnel-webvpn)# group-alias cloud\_idp enable ciscoasa(config-tunnel-webvpn)# saml identity-provider https://app.onelogin.com/saml/metadata/462950

**8.** ASA の SAML SP メタデータを表示します。

ASA の SAML SP メタデータは、 https://172.23.34.222/saml/sp/metadata/cloud\_idp\_oneloginから取得でき ます。この URL の cloud idp\_onelogin は、トンネルグループ名です。

**9.** サードパーティ製 IdP で指定されている手順に従って、その IdP で SAML SP を設定しま す。

### **SAML 2.0** のトラブルシューティング

SAML 2.0 の動作をデバッグするには、**debug webvpn saml***value* を使用します。*value* に応じて 次の SAML メッセージが表示されます。

- 8:エラー
- 16:警告およびエラー
- 128 または 255:デバッグ、警告、およびエラー

# **HTTP Basic** 認証または **NTLM** 認証による **SSO** の設定

この項では、HTTP Basic 認証または NTLM 認証を使用するシングル サインオンについて説明 します。この方法のいずれかまたは両方を使用して SSO を実装するように ASA を設定するこ とができます。**auto-sign-on** コマンドを使用すると、ASA はクライアントレス SSL VPN ユー ザーのログインクレデンシャル(ユーザー名およびパスワード)を内部サーバーに自動的に渡 すように設定されます。複数の**auto-sign-on**コマンドを入力できます。ASAは複数のコマンド を入力順に処理します(先に入力されたコマンドを優先)。IP アドレスと IP マスク、または URIマスクのいずれかを使用してログインのクレデンシャルを受信するようにサーバーに指定 します。

クライアントレス SSL VPN コンフィギュレーション、クライアントレス SSL VPN グループ ポ リシー モード、またはクライアントレス SSL VPN ユーザー名モードの 3 つのモードのいずれ かで、**auto-sign-on** コマンドを使用します。ユーザー名はグループより優先され、グループは グローバルより優先されます。認証に必要な範囲のモードを選択します。

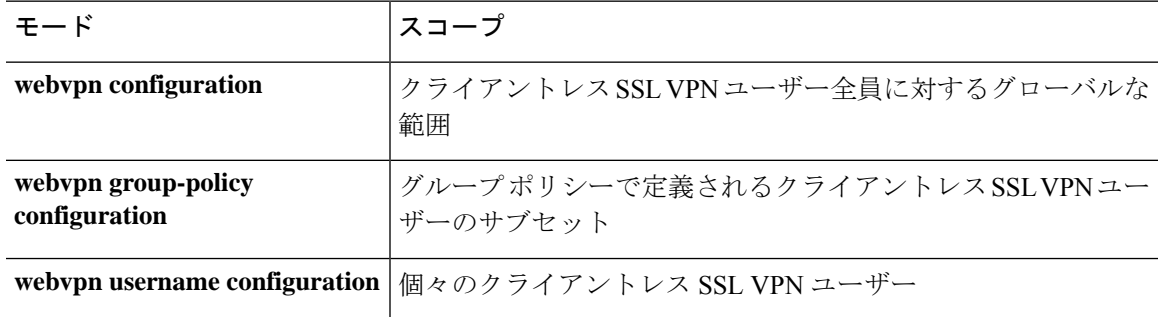

#### 例

• NTLM認証を使用し、10.1.1.0~10.1.1.255のIPアドレス範囲に存在するサーバー に対するすべてのクライアントレスSSLVPNユーザーからのアクセスにauto-sign-on を設定します。

hostname(config-webvpn)# **auto-sign-on allow ip 10.1.1.1 255.255.255.0 auth-type ntlm**

• 基本の HTTP 認証を使用するすべてのクライアントレス SSL VPN ユーザーに対 し、URI マスク https://\*.example.com/\* で定義されたサーバーへのアクセスに auto-sign-on を設定します。

hostname(config-webvpn)# **auto-sign-on allow uri https://\*.example.com/\* auth-type**

• 基本認証または NTLM 認証を使用して、ExamplePolicy グループ ポリシーと関連 付けられているクライアントレス SSL VPN セッションに対し、URI マスクで定義 されたサーバーへのアクセスに auto-sign-on を設定します。

```
hostname(config)# group-policy ExamplePolicy attributes
hostname(config-group-policy)# webvpn
hostname(config-group-webvpn)# auto-sign-on allow uri https://*.example.com/* auth-type
all
```
• *Anyuser* というユーザーが IP アドレス範囲 10.1.1.0 ~ 10.1.1.255 のサーバーに、 HTTP 基本認証によって自動サインオンするように設定します。

```
hostname(config)# username Anyuser attributes
hostname(config-username)# webvpn
hostname(config-username-webvpn)# auto-sign-on allow ip 10.1.1.1 255.255.255.0
```
**auth-type basic**

• 特定のポートで自動サインオンを設定し、認証のレルムを設定します。

## **HTTP Form** プロトコルによる **SSO** の設定

この項では、SSO における HTTP Form プロトコルの使用について説明します。HTTP Form プ ロトコルは、SSO 認証を実行するための手段で、AAA 方式としても使用できます。このプロ トコルは、クライアントレス SSL VPN のユーザーおよび認証を行う Web サーバーの間で認証 情報を交換するセキュアな方法を提供します。RADIUSサーバーやLDAPサーバーなどの他の AAA サーバーと組み合わせて使用することができます。

ASA は、ここでも認証 Web サーバーに対するクライアントレス SSL VPN ユーザーのプロキシ として機能しますが、この場合は、要求に対して HTTP Form プロトコルと POST 方式を使用 します。フォーム データを送受信するように ASA を設定する必要があります。

HTTP プロトコルを使用して SSO を正しく設定するには、認証と HTTP プロトコル交換につい ての詳しい実務知識が必要です。

これは、一般的なプロトコルとして、認証に使用する Web サーバー アプリケーションの次の 条件に一致する場合にだけ適用できます。

• 認証クッキーは、正常な要求に対して設定され、未許可のログインに対して設定されない ようにする必要があります。この場合、ASAは、失敗した認証から正常な要求を識別する ことはできません。

次の図は、後述する SSO 認証手順を示しています。

図 **<sup>1</sup> : HTTP Form** を使用した **SSO** 認証

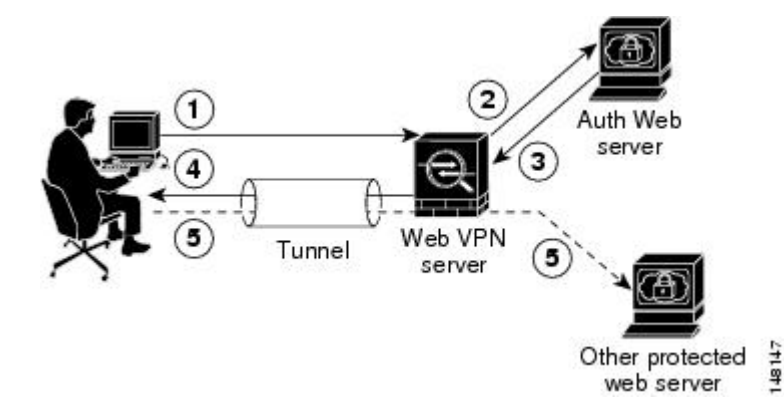

**1.** クライアントレスSSLVPNのユーザーは、最初にユーザー名とパスワードを入力してASA 上のクライアントレス SSL VPN サーバーにログオンします。

smart-tunnel auto-sign-on host-list [use-domain] [realm realm string] [port port num] [host host mask | ip address subnet mask]

- **2.** ユーザーのプロキシとして動作するクライアントレス SSL VPN サーバーは、このフォー ム データ (ユーザー名およびパスワード)を、POST 認証要求を使用して認証 Web サー バーに転送します。
- **3.** 認証Webサーバーがユーザーのデータを承認した場合は、認証クッキーをユーザーの代行 で保存していたクライアントレス SSL VPN サーバーに戻します。
- **4.** クライアントレス SSL VPN サーバーはユーザーまでのトンネルを確立します。
- **5.** これでユーザーは、ユーザー名やパスワードを再入力しなくても、保護されたSSO環境内 の他の Web サイトにアクセスできるようになります。

ユーザー名やパスワードなどの POST データを ASA によって含めるようにフォーム パラメー タを設定しても、Webサーバーに必要な非表示のパラメータが追加されたことに、当初、ユー ザーは気づかない可能性があります。認証アプリケーションの中には、ユーザー側に表示され ず、ユーザーが入力することもない非表示データを要求するものもあります。ただし、ASAを 仲介役のプロキシとして使用せずに、ブラウザから Web サーバーに直接認証要求を行うこと によって、認証 Web サーバーに必要な非表示のパラメータを見つけることができます。HTTP ヘッダー アナライザを使用して Web サーバーの応答を分析すると、非表示パラメータが次の ような形式で表示されます。

<param name>=<URL encoded value>&<param name>=<URL encoded>

非表示パラメータには、必須のパラメータとオプションのパラメータとがあります。Webサー バーが非表示パラメータのデータを要求すると、Webサーバーはそのデータを省略するすべて の認証POST要求を拒否します。ヘッダーアナライザは、非表示パラメータが必須かオプショ ンかについては伝えないため、必須のパラメータが判別できるまではすべての非表示パラメー タを含めておくことをお勧めします。

HTTP Form プロトコルを使用した SSO を設定するには、次を実行する必要があります。

- フォームデータ(**action-uri**)を受信して処理するために、認証Webサーバーにユニフォー ム リソース識別子を設定する。
- •ユーザー名パラメータ (user-parameter) を設定する。
- ユーザー パスワード パラメータ(**password-parameter**)を設定する。

認証 Web サーバーの要件によっては次のタスクが必要になる場合もあります。

- 認証Webサーバーがログイン前のクッキー交換を必要とする場合は、開始URL(**start-url**) を設定する。
- 認証Webサーバーが必要とするあらゆる非表示認証パラメータ(**hidden-parameter**)を設 定する。
- 認証Webサーバーによって設定される認証クッキーの名前(**auth-cookie-name**)を設定す る。

#### 手順

ステップ **1** AAA サーバー ホスト コンフィギュレーション モードに切り替えます。

#### **aaa-server-host**

ステップ **2** 認証 Web サーバーが要求する場合は、認証 Web サーバーから事前ログイン クッキーを取得す るための URL を指定します。

#### **start-url**

例:

```
hostname(config)# aaa-server testgrp1 protocol http-form
hostname(config)# aaa-server testgrp1 host 10.0.0.2
hostname(config-aaa-server-host)# start-url http://example.com/east/Area.do?Page-Grp1
```
この例では、http://example.com/east/Area.do?Page-Grp1 の URL 認証 Web サーバーを、IP アドレ ス 10.0.0.2 の testgrp1 サーバー グループに指定します。

ステップ **3** 認証 Web サーバー上の認証プログラムの URI を指定します。

#### **action-uri**

例:

http://www.example.com/auth/index.html/appdir/authc/forms/MCOlogin.fcc?TYPE=33554433 &REALMOID=06-000a1311-a828-1185-ab41-8333b16a0008&GUID=&SMAUTHREASON=0&METHOD=GET&SMAGENTNA ME=\$SM\$5FZmjnk3DRNwNjk2KcqVCFbIrNT9%2bJ0H0KPshFtg6rB1UV2PxkHqLw%3d%3d&TARGET=https%3A%2F%2F auth.example.com

この action URI を指定するには、次のコマンドを入力します。

```
hostname(config-aaa-server-host)# action-uri http://www.example.com/auth/index.htm
hostname(config-aaa-server-host)# action-uri l/appdir/authc/forms/MCOlogin.fcc?TYP
hostname(config-aaa-server-host)# action-uri 554433&REALMOID=06-000a1311-a828-1185
hostname(config-aaa-server-host)# action-uri -ab41-8333b16a0008&GUID=&SMAUTHREASON
hostname(config-aaa-server-host)# action-uri =0&METHOD=GET&SMAGENTNAME=$SM$5FZmjnk
hostname(config-aaa-server-host)# action-uri 3DRNwNjk2KcqVCFbIrNT9%2bJ0H0KPshFtg6r
hostname(config-aaa-server-host)# action-uri B1UV2PxkHqLw%3d%3d&TARGET=https%3A%2F
hostname(config-aaa-server-host)# action-uri %2Fauth.example.com
```
1 つの URI を連続する複数行にわたって入力することができます。1 行あたりの最大文字数は 255 です。URI 全体の最大文字数は 2048 です。

アクション URI にホスト名とプロトコルを含める必要があります。この例では、これらは http://www.example.com の URI の最初に表示されます。

ステップ **4** HTTP POST 要求の userid ユーザー名パラメータを設定します。

#### **user-parameter**

例:

hostname(config-aaa-server-host)# **user-parameter userid**

ステップ **5** HTTP POST 要求の user\_password ユーザー パスワード パラメータを設定します。

#### **password-parameter**

例:

hostname(config-aaa-server-host)# **password-parameter user\_password**

ステップ **6** 認証 Web サーバーと交換するための非表示パラメータを指定します。

#### **hidden-parameter**

#### 例:

```
hostname(config)# aaa-server testgrp1 host example.com
hostname(config-aaa-server-host)# hidden-parameter SMENC=ISO-8859-1&SMLOCALE=US-EN&targe
hostname(config-aaa-server-host)# hidden-parameter t=https%3A%2F%2Fwww.example.com%2Femc
hostname(config-aaa-server-host)# hidden-parameter o%2Fappdir%2FAreaRoot.do%3FEMCOPageCo
hostname(config-aaa-server-host)# hidden-parameter de%3DENG&smauthreason=0
```
この例では、POST 要求から抜粋した非表示パラメータの例を示します。この非表示パラメー タには、間を & で区切った 4 つの Form エントリとその値が含まれています。エントリとその 値は次のとおりです。

- SMENC、値は ISO-8859-1。
- SMLOCALE、値は US-EN。
- target、値は https%3A%2F%2Fwww.example.com%2Femco%2Fappdir%2FAreaRoot.do。
- %3FEMCOPageCode%3DENG。
- smauthreason、値は 0。
- ステップ7 認証クッキーの名前を指定します。

#### **auth-cookie-name** *cookie-name*

例:

hostname(config-aaa-server-host)# **auth-cookie-name SsoAuthCookie**

この例では、SsoAuthCookie の認証クッキー名を指定します。

ステップ **8** トンネル グループ一般属性コンフィギュレーション モードに切り替えます。

#### **tunnel-group general-attributes**

ステップ **9** 前の手順で設定された SSO サーバーを使用するためのトンネル グループを設定します。 **authentication-server-group**

#### 例:

```
hostname(config)# tunnel-group testgroup general-attributes
hostname(config-tunnel-general)#authentication-server-group testgrp1
```
この例では、/testgrp1/ という名前の SSO サーバーを使用するための、/testgroup/ という名前の トンネル グループを設定します。

ステップ **10** AAA サーバー ホスト コンフィギュレーション モードに切り替えます。

#### **aaa-server-host**

ステップ **11** 認証クッキーの名前を指定します。

#### **auth-cookie-name** *cookie-name*

#### 例:

hostname(config-aaa-server-host)# **auth-cookie-name SsoAuthCookie**

この例では、SsoAuthCookie の認証クッキー名を指定します。

ステップ **12** トンネル グループ一般属性モードに切り替えます。

#### **tunnel-group general-attributes**

ステップ **13** 前の手順で設定された SSO サーバーを使用するためのトンネル グループを設定します。 **authentication-server-group group**

#### 例:

hostname(config)# **tunnel-group testgroup general-attributes** hostname(config-tunnel-general)**#authentication-server-group testgrp1**

この例では、/testgrp1/ という名前の SSO サーバーを使用するための、/testgroup/ という名前の トンネル グループを設定します。

### **HTTP Form** データの収集

この項では、必要な HTTP Form データを検出および収集する手順を示します。認証 Web サー バーが要求するパラメータが何かわからない場合は、認証交換を分析するとパラメータデータ を収集することができます。

### 始める前に

これらの手順では、ブラウザと HTTP ヘッダー アナライザが必要です。

手順

- ステップ **1** ブラウザと HTTP ヘッダー アナライザを起動し、ASA を経由せずに、Web サーバーのログイ ン ページに直接接続します。
- ステップ **2** Web サーバーのログイン ページがユーザーのブラウザにロードされてから、ログイン シーケ ンスを検証して交換時にクッキーが設定されているかどうか判別します。Webサーバーによっ てログイン ページにクッキーがロードされている場合は、このログイン ページの URL を *start-URL* として設定します。
- ステップ **3** Web サーバーにログオンするためのユーザー名とパスワードを入力して、Enter を押します。 この動作によって、ユーザーが検証する認証POST要求がHTTPヘッダーアナライザを使用し て生成されます。

次に、ホストの HTTP ヘッダーおよび本文が記載された POST 要求の例を示します。

POST

/emco/myemco/authc/forms/MCOlogin.fcc?TYPE=33554433&REALMOID=06-000430e1-7443-125c -ac05-83846dc90034&GUID=&SMAUTHREASON=0&METHOD=GET&SMAGENTNAME=\$SM\$5FZmjnk3DRNwNjk 2KcqVCFbIrNT9%2bJ0H0KPshFtg6rB1UV2PxkHqLw%3d%3d&TARGET=https%3A%2F%2Fwww.example.c om%2Femco%2Fmyemco%2FHTTP/1.1

Host: www.example.com

(BODY)

SMENC=ISO-8859-1&SMLOCALE=US-EN&USERID=Anyuser&USER\_PASSWORD=XXXXXX&target=https %3A%2F%2Fwww.example.com%2Femco%2Fmyemco%2F&smauthreason=0

- ステップ **4** POST 要求を検証してプロトコル、ホストをコピーし、URL を入力して action-uri パラメータ を設定します。
- ステップ **5** POST 要求の本文を検証して、次の情報をコピーします。
	- a) ユーザー名パラメータ。上記の例では、このパラメータは *USERID* で、値 *anyuser* ではあ りません。
	- b) パスワード パラメータ。上記の例では、このパラメータは *USER\_PASSWORD* です。
	- c) 非表示パラメータ。

このパラメータは、POST 本文からユーザー名パラメータとパスワード パラメータを除く すべてです。前の例の非表示パラメータは次のとおりです。

SMENC=ISO-8859-1&SMLOCALE=US-EN&target=https%3A%2F%2Fwww.example.com%2 Femco%2Fmyemco%2F&smauthreason=0

次の図は、HTTP アナライザの出力例におけるアクション URI、非表示、ユーザー名、パ スワードの各種パラメータを強調して示しています。これは一例にすぎません。出力は Web サイトに応じて大きく異なります。

図 **2 :** アクション **URI**、非表示、ユーザー名、パスワードの各種パラメータ

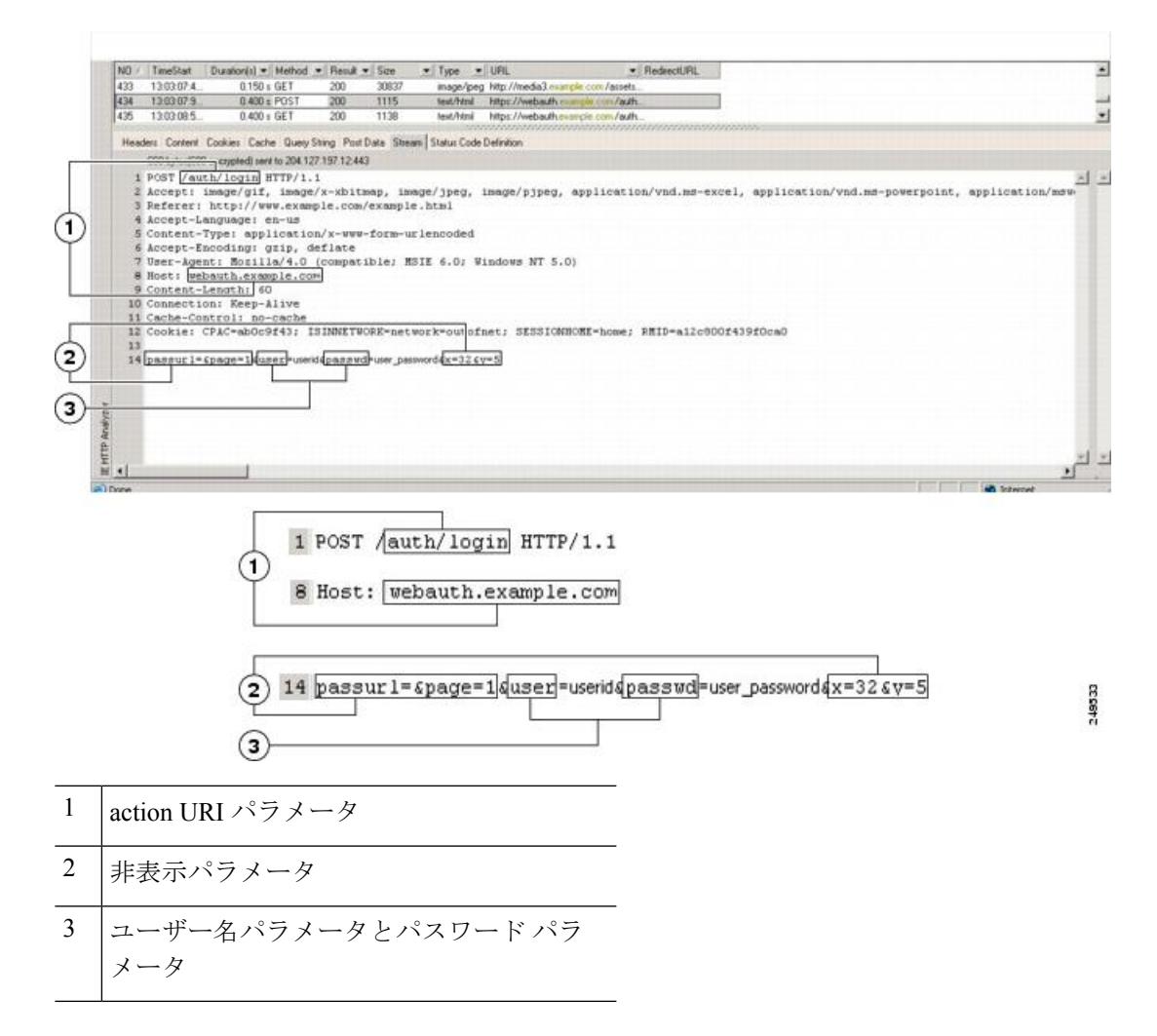

ステップ **6** Webサーバーへのログオンに成功したら、HTTPヘッダーアナライザを使用してサーバーの応 答を検証し、サーバーによってブラウザに設定されたセッションクッキーの名前を探します。 これは、**auth-cookie-name** パラメータです。

> 次のサーバー応答ヘッダーでは、SMSESSION がセッションのクッキーの名前です。必要なの はこの名前だけです。値は不要です。

Set-Cookie:

SMSESSION=yN4Yp5hHVNDgs4FT8dn7+Rwev41hsE49XlKc+1twie0gqnjbhkTkUnR8XWP3hvDH6PZ PbHIHtWLDKTa8ngDB/lbYTjIxrbDx8WPWwaG3CxVa3adOxHFR8yjD55GevK3ZF4ujgU1lhO6fta0d SSOSepWvnsCb7IFxCw+MGiw0o88uHa2t4l+SillqfJvcpuXfiIAO06D/gtDF40Ow5YKHEl2KhDEvv +yQzxwfEz2cl7Ef5iMr8LgGcDK7qvMcvrgUqx68JQOK2+RSwtHQ15bCZmsDU5vQVCvSQWC8OMHNGw pS253XwRLvd/h6S/tM0k98QMv+i3N8oOdj1V7flBqecH7+kVrU01F6oFzr0zM1kMyLr5HhlVDh7B0 k9wp0dUFZiAzaf43jupD5f6CEkuLeudYW1xgNzsR8eqtPK6t1gFJyOn0s7QdNQ7q9knsPJsekRAH9 hrLBhWBLTU/3B1QS94wEGD2YTuiW36TiP14hYwOlCAYRj2/bY3+lYzVu7EmzMQ+UefYxh4cF2gYD8 RZL2RwmP9JV5l48I3XBFPNUw/3V5jf7nRuLr/CdfK3OO8+Pa3V6/nNhokErSgyxjzMd88DVzM41Lx xaUDhbcmkoHT9ImzBvKzJX0J+o7FoUDFOxEdIqlAN4GNqk49cpi2sXDbIarALp6Bl3+tbB4MlHGH+ 0CPscZXqoi/kon9YmGauHyRs+0m6wthdlAmCnvlJCDfDoXtn8DpabgiW6VDTrvl3SGPyQtUv7Wdah uq5SxbUzjY2JxQnrUtwB977NCzYu2sOtN+dsEReWJ6ueyJBbMzKyzUB4L3i5uSYN50B4PCv1w5KdR Ka5p3N0Nfq6RM6dfipMEJw0Ny1sZ7ohz3fbvQ/YZ7lw/k7ods/8VbaR15ivkE8dSCzuf/AInHtCzu

Q6wApzEp9CUoG8/dapWriHjNoi4llJOgCst33wEhxFxcWy2UWxs4EZSjsI5GyBnefSQTPVfma5dc/ emWor9vWr0HnTOaHP5rg5dTNgunkDEdMIHfbeP3F90cZejVzihM6igiS6P/CEJAjE;Domain=.exa mple.com;Path=/

次の図は、HTTP アナライザの出力における許可クッキーの例を示しています。これは一例に すぎません。出力は Web サイトに応じて大きく異なります。

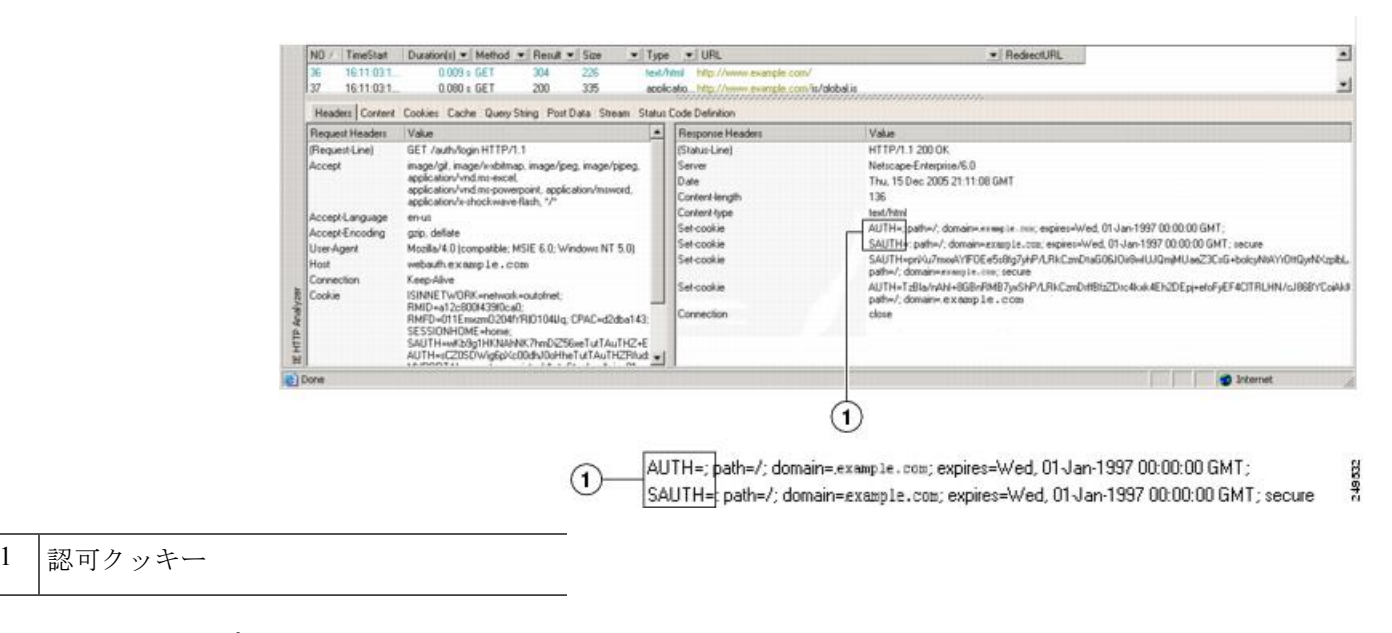

図 **3 : HTTP** アナライザの出力例における認可クッキー

**ステップ7** 場合によっては、認証の成否にかかわらず同じクッキーがサーバーによって設定される可能性 があり、このようなクッキーは、SSOの目的上、認められません。クッキーが異なっているこ とを確認するには、無効なログイン クレデンシャルを使用してステップ 1 ~ 6 を繰り返し、 「失敗した」クッキーと「成功した」クッキーを比較します。これで、HTTPFormプロトコル による SSO を ASA に設定するために必要なパラメータ データを用意できました。

## プラグインの **SSO** の設定

プラグインは、シングルサインオン(SSO)をサポートします。プラグインは、クライアント レス SSL VPN セッションを認証するときに入力したクレデンシャルと同じクレデンシャル (ユーザー名とパスワード)を使用します。プラグインはマクロ置換をサポートしないため、 内部ドメイン パスワードなどのさまざまなフィールドや、RADIUS または LDAP サーバーの 属性で SSO を実行するオプションはありません。

プラグインに対して SSO サポートを設定するには、プラグインをインストールし、サーバー へのリンクを表示するためのブックマークエントリを追加します。また、csco\_sso=1パラメー タを使用してSSOサポートを指定します。次に、SSO用にイネーブルにするプラグインのブッ クマークの例を示します。

```
ssh://ssh-server/?cisco_sso=1
rdp://rdp-server/?Parameter1=value&Parameter2=value&csco_sso=1
```
# マクロ置換による **SSO** の設定

ここでは、SSO のマクロ置換の使用について説明します。マクロ置換を使用して SSO を設定 することで、ブックマークに特定の変数を挿入して動的な値に置換できます。

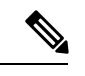

スマート トンネル ブックマークでは、自動サインオンはサポートされていますが変数置換は サポートされていません。たとえば、スマート トンネル向けに設定された SharePoint ブック マークは、アプリケーションにログオンするために、クライアントレス SSL VPN にログオン するために使用するクレデンシャルと同じユーザー名とパスワードを使用します。(このSSO 機能は、クライアントレス VPN にのみ適用され、AnyConnect には適用されません。)変数置 換および自動サインオンは同時に、または別々に使用できます。 (注)

一部の Web ページでの自動サインオンに、マクロ置換を含むブックマークを使用できるよう になりました。以前の POST プラグイン アプローチは、管理者がサインオン マクロを含む POST ブックマークを指定し、POST 要求のポストの前にロードするキックオフ ページを受信 できるようにするために作成されました。このPOSTプラグインアプローチでは、クッキーま たはその他のヘッダー項目の存在を必要とする要求は排除されました。現在は、管理者は事前 ロード ページおよび URL を決定し、これによってポスト ログイン要求の送信場所が指定され ます。事前ロードページによって、エンドポイントブラウザは、クレデンシャルを含むPOST 要求を使用するのではなく、Web サーバーまたは Web アプリケーションに送信される特定の 情報を取得できます。

次に、ブックマーク内の置換およびフォームベースの HTTP POST 操作が可能な変数(または マクロ)を示します。

- CSCO\_WEBVPN\_USERNAME:ユーザーのログイン ID
- CSCO\_WEBVPN\_PASSWORD:ユーザーのログイン パスワード
- CSCO\_WEBVPN\_INTERNAL\_PASSWORD: ユーザーの内部(または、ドメイン)パスワー ドこのキャッシュ済みクレデンシャルは、AAA サーバーに対して認証されません。この 値を入力すると、セキュリティアプライアンスは、パスワードまたはプライマリパスワー ドの値ではなく、この値を自動サインオンのパスワードとして使用します。

- 上記の 3 つの変数は、GET ベースの HTTP (S) ブックマークで は使用できません。これらの値を使用できるのは、POST ベース の HTTP (S) および CIFS ブックマークだけです。 (注)
	- CSCO\_WEBVPN\_CONNECTION\_PROFILE:ユーザーのログイン グループ ドロップダウ ン(接続プロファイル エイリアス)
	- CSCO\_WEBVPN\_MACRO1: RADIUS-LDAP ベンダー固有属性(VSA)によって設定。 LDAP から ldap-attribute-map コマンドをマッピングしている場合、このマクロの Cisco 属 性である WebVPN-Macro-Substitution-Value1 を使用します。Active Directory での LDAP 属

性マッピングの例については、次の URL を参照してください。 [http://www.cisco.com/en/US/docs/security/asa/asa83/configuration/guide/ref\\_extserver.html#wp1572118](http://www.cisco.com/en/US/docs/security/asa/asa82/configuration/guide/ref_extserver.html#wp1572118)

RADIUS による CSCO\_WEBVPN\_MACRO1 のマクロ置換は、VSA#223 によって行われま す。

#### 表 **<sup>1</sup> : VSA#223**

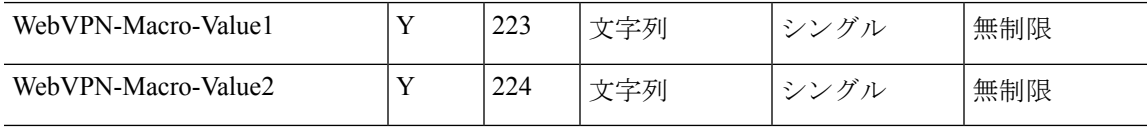

特定の DAP またはグループ ポリシーについて、https://CSCO\_WEBVPN\_MACRO1 や https://CSCO\_WEBVPN\_MACRO2のようにすると、www.cisco.com/emailなどの値が、クラ イアントレス SSL VPN ポータルのブックマークに動的に読み込まれます。

• CSCO\_WEBVPN\_MACRO2:RADIUS-LDAPのベンダー固有属性(VSA)によって設定さ れます。LDAP から ldap-attribute-map コマンドをマッピングしている場合、このマクロの Cisco 属性である WebVPN-Macro-Substitution-Value2 を使用します。Active Directory での LDAP 属性マッピングの例については、次の URL を参照してください。 [http://www.cisco.com/en/US/docs/security/asa/asa83/configuration/guide/ref\\_extserver.html#wp1572118](http://www.cisco.com/en/US/docs/security/asa/asa82/configuration/guide/ref_extserver.html#wp1572118)

RADIUS による CSCO\_WEBVPN\_MACRO2 のマクロ置換は、VSA#224 によって行われま す。

クライアントレス SSL VPN が(ブックマークの形式または POST 形式の)エンドユーザーの 要求内にあるこれらの6つの文字列のいずれかを認識するたびに、文字列がユーザー指定の値 に置き換えられ、この要求がリモート サーバーに渡されます。

ユーザー名とパスワードのルックアップが ASA で失敗した場合は、空の文字列で置き換えら れ、動作は自動サインインが不可の場合の状態に戻されます。

# ユーザー名とパスワードの要件

ネットワークによっては、リモートセッション中にユーザーが、コンピュータ、インターネッ トサービスプロバイダー、クライアントレスSSLVPN、メールサーバー、ファイルサーバー、 企業アプリケーションの一部またはすべてにログインする必要が生じることがあります。ユー ザーはさまざまなコンテキストで認証を行うために、固有のユーザー名、パスワード、PINな どさまざまな情報が要求される場合があります。次の表に、クライアントレス SSL VPN ユー ザーが理解しておく必要のあるユーザー名とパスワードのタイプを示します。

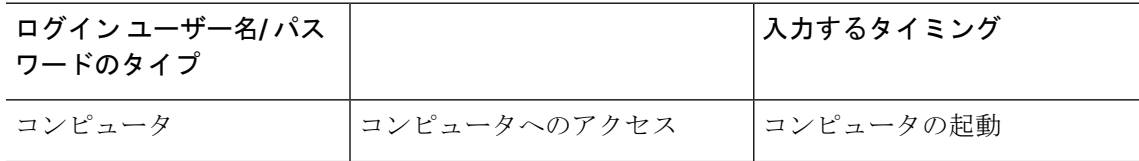

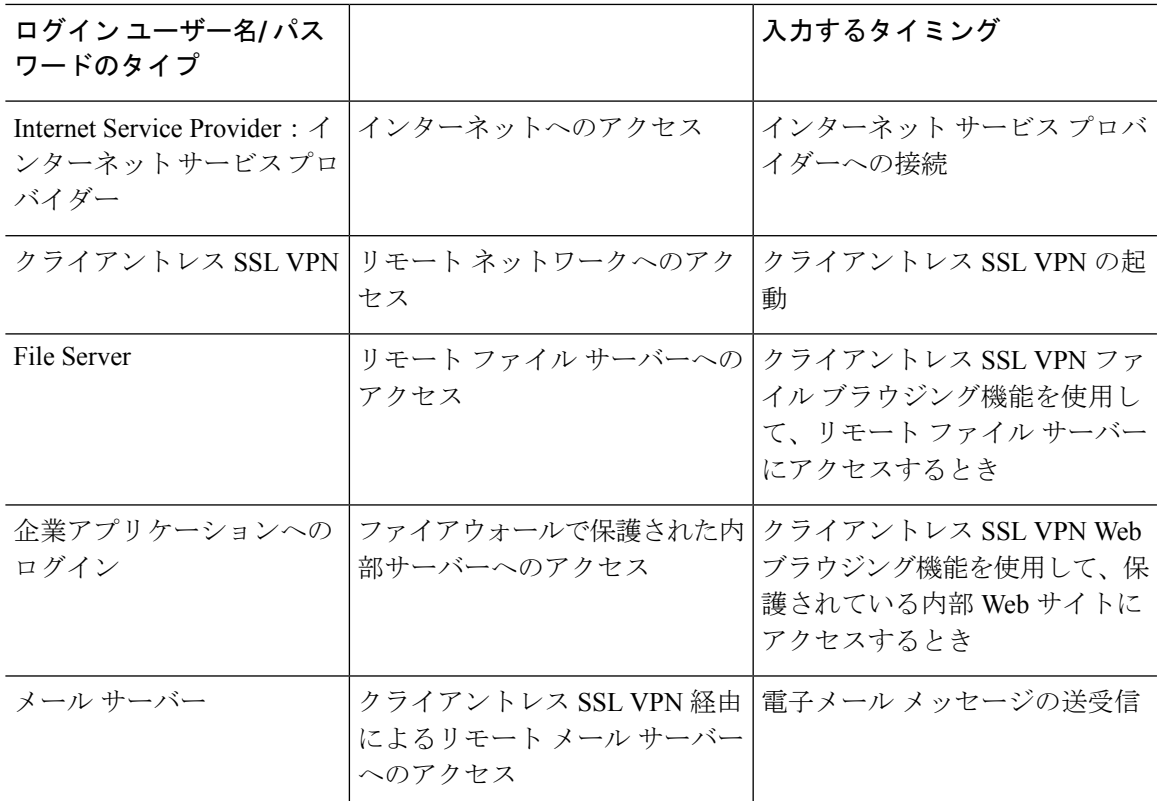

# セキュリティ ヒントの通知

ユーザーはいつでもツールバーの [Logout] アイコンをクリックして、クライアントレス SSL VPN セッションを閉じることができます(ブラウザ ウィンドウを閉じてもセッションは閉じ ません)。

クライアントレス SSL VPN は、企業ネットワーク上のリモート PC やワークステーションと ASA との間のデータ転送のセキュリティを保証するものです。クライアントレス SSL VPN を 使用してもすべてのサイトとの通信がセキュアであるとは限らないことを、ユーザーに通知し てください。したがって、ユーザーが HTTPS 以外の Web リソース(インターネット上や内部 ネットワーク上にあるリソース)にアクセスする場合、企業のASA から目的の Web サーバー までの通信は暗号化されていないため、プライベートではありません。

# クライアントレス**SSLVPN**の機能を使用するためのリモー ト システムの設定

この項では、クライアントレス SSL VPN を使用するようにリモート システムを設定する方法 について説明します。

- クライアントレス SSL VPN について (24 ページ)
- クライアントレス SSL VPN の前提条件 (24 ページ)
- クライアントレス SSL VPN フローティング ツールバーの使用 (25 ページ)
- Web のブラウズ (25 ページ)
- ネットワークのブラウズ(ファイル管理) (26 ページ)
- ポート転送の使用 (27 ページ)
- ポート転送を介した電子メールの使用 (29 ページ)
- Web アクセスを介した電子メールの使用 (29 ページ)
- 電子メール プロキシを介した電子メールの使用 (30 ページ)
- スマート トンネルの使用 (30 ページ)

ユーザー アカウントを別々に設定でき、各ユーザーは異なるクライアントレス SSL VPN の機 能を使用できます。

## クライアントレス **SSL VPN** について

次のようなサポートされている接続を使用して、インターネットに接続できます。

- 家庭の DSL、ケーブル、ダイヤルアップ。
- 公共のキオスク。
- ホテルのホットスポット。
- 空港の無線ノード。
- インターネット カフェ。

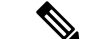

クライアントレス SSL VPN がサポートしている Web ブラウザのリストについては、[『サポー](http://www.cisco.com/c/en/us/td/docs/security/asa/compatibility/asa-vpn-compatibility.html) ト対象の VPN [プラットフォーム、](http://www.cisco.com/c/en/us/td/docs/security/asa/compatibility/asa-vpn-compatibility.html)Cisco ASA 5500 シリーズ』を参照してください。 (注)

### クライアントレス **SSL VPN** の前提条件

- ポート転送を介してアプリケーションにアクセスするために、ブラウザでクッキーをイ ネーブルにする必要があります。
- クライアントレス SSL VPN の URL が必要です。URL は、https:*//address* 形式の https アド レスでなければなりません。*address* は、SSL VPN がイネーブルになっている ASA(また はロード バランシング クラスタ)のインターフェイスの IP アドレスまたは DNS ホスト 名です。たとえば、https://cisco.example.com などです。

• クライアントレス SSL VPN のユーザー名とパスワードが必要です。

クライアントレスSSLVPNではローカル印刷がサポートされてい ますが、VPN経由による企業ネットワーク上のプリンタへの印刷 はサポートされていません。 (注)

## クライアントレス **SSL VPN** フローティング ツールバーの使用

フローティングツールバーを使用すると、クライアントレスSSLVPNを簡単に使用できます。 ツールバーを使用して、メインのブラウザ ウィンドウに影響を与えずに、URL の入力、ファ イルの場所のブラウズ、設定済み Web 接続の選択ができます。

フローティング ツールバーは、現在のクライアントレス SSL VPN セッションを表します。 [**Close**] ボタンをクリックすると、クライアントレス SSL VPN セッションの終了を求めるメッ セージが ASA によって表示されます。

### ھک

テキスト フィールドにテキストを貼り付けるには、Ctrl+V を使用します(クライアントレス SSLVPNセッション中は、表示されるツールバー上での右クリックはオフになっています)。 ヒント

ポップアップをブロックするようにブラウザが設定されている場合、フローティング ツール バーは表示できません。 (注)

### **Web** のブラウズ

クライアントレス SSL VPN を使用しても、すべてのサイトとの通信がセキュアになるわけで はありません。セキュリティヒントの通知 (23ページ)を参照してください。

クライアントレス SSL VPN での Web ブラウジングのルックアンドフィールは、ユーザーが使 い慣れたものと異なる場合があります。次に例を示します。

- クライアントレス SSL VPN のタイトル バーが各 Web ページの上部に表示される。
- Web サイトへのアクセス方法:
	- クライアントレス SSL VPN ホーム ページ上の [Enter Web Address] フィールドに URL を入力する
	- クライアントレス SSL VPN ホーム ページ上にある設定済みの Web サイト リンクを クリックする
	- 上記 2 つのどちらかの方法でアクセスした Web ページ上のリンクをクリックする

• 保護されている Web サイトのユーザー名とパスワードが必要です。

特定のアカウントの設定によっては、次のようになる場合もあります。

- 一部の Web サイトがブロックされている
- 使用可能な Web サイトが、クライアントレス SSL VPN ホーム ページ上にリンクとして表 示されるものに限られる
- また、特定のアカウントの設定によっては、次のようになる場合もあります。
	- 一部の Web サイトがブロックされている
	- 使用可能な Web サイトが、クライアントレス SSL VPN ホーム ページ上にリンクとして表 示されるものに限られる

### ネットワークのブラウズ (ファイル管理)

ユーザーは、組織ネットワークを介してファイルを見つける方法に慣れていない場合がありま す。

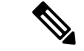

コピー処理の進行中は、**Copy File to Server** コマンドを中断したり、別の画面に移動したりし ないでください。コピー処理を中断すると、不完全なファイルがサーバーに保存される可能性 があります。 (注)

重要なポイントは次のとおりです。

- 共有リモート アクセス用にファイル アクセス権を設定する必要があります。
- 保護されているファイル サーバーのサーバー名とパスワードが必要です。
- フォルダとファイルが存在するドメイン、ワークグループ、およびサーバーの名前が必要 です。

クライアントレス SSL VPN を介してアクセスできるのは、共有フォルダと共有ファイルに限 られます。 (注)

### **Remote File Explorer** の使用

ユーザーは、RemoteFile Explorer を使用して、Web ブラウザから企業ネットワークをブラウズ できます。ユーザーがCiscoSSL VPNポータルページの[RemoteFileSystem]アイコンをクリッ クすると、ユーザーのシステムでアプレットが起動し、ツリーおよびフォルダビューにリモー ト ファイル システムが表示されます。

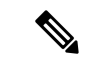

この機能を使用するには、ユーザーのマシンに Oracle Java ランタイム環境 (JRE) がインス トールされ、Web ブラウザで Java がイネーブルになっている必要があります。リモート ファ イルの起動には、JRE 8u131 b11、7u141 b11、6u151 b10 以降が必要です。 (注)

ユーザーはブラウザで次を実行できます。

- リモート ファイル システムのブラウズ。
- ファイルの名前の変更。
- リモートファイルシステム内、およびリモートとローカルのファイルシステム間でのファ イルの移動またはコピー。
- ファイルのバルク アップロードおよびダウンロードの実行。

ファイルをダウンロードするには、ブラウザでファイルをクリックして、[Operations] > [Download] を選択し、[Save] ダイアログで場所と名前を指定してファイルを保存します。

ファイルをアップロードするには、宛先フォルダをクリックして、[Operations] > [Upload] を選択し、[Open] ダイアログでファイルの場所と名前を指定します。

この機能には次の制限があります。

- ユーザーは、アクセスを許可されていないサブフォルダを表示できません。
- ユーザーがアクセスを許可されていないファイルは、ブラウザに表示されても移動ま たはコピーできません。
- ネストされたフォルダの最大の深さは 32 です。
- ツリー ビューでは、ドラッグ アンド ドロップのコピーがサポートされていません。
- Remote File Explorer の複数のインスタンスの間でファイルを移動するときは、すべて のインスタンスが同じサーバーを探索する必要があります(ルート共有)。
- RemoteFile Explorer は、1 つのフォルダに最大 1500 のファイルおよびフォルダを表示 できます。フォルダがこの制限を超えた場合、フォルダは表示されません。

### ポート転送の使用

ポート フォワーディングを使用するには、ローカルにマッピングされたサーバーの IP アドレ スとポート番号を使用してクライアント アプリケーションを設定する必要があります。

• アプリケーションを使用した後、ユーザーは [**Close**] アイコンをクリックして必ず [Application Access] ウィンドウを閉じる必要があります。このウィンドウを正しく閉じな いと、Application Accessまたはアプリケーション自体がオフに切り替わる可能性がありま す。

始める前に

- macOS では、この機能をサポートしているのは Safari 11 以前のブラウザだけです。
- クライアント アプリケーションがインストールされている必要があります。
- ブラウザでクッキーをイネーブルにする必要があります。
- DNS 名を使用してサーバーを指定する場合、ホスト ファイルの変更に必要になるため、 PC に対する管理者アクセス権が必要です。
- Oracle Java Runtime Environment (JRE) をインストールしておく必要があります。

JREがインストールされていない場合は、ポップアップウィンドウが表示され、ユーザー に対して使用可能なサイトが示されます。まれに、Java 例外エラーで、ポート フォワー ディングアプレットが失敗することがあります。このような状況が発生した場合は、次の 手順を実行します。

- **1.** ブラウザのキャッシュをクリアして、ブラウザを閉じます。
- **2.** Java アイコンがコンピュータのタスク バーに表示されていないことを確認します。
- **3.** Java のインスタンスをすべて閉じます。
- **4.** クライアントレス SSL VPN セッションを確立し、ポート フォワーディング Java アプ レットを起動します。
- ブラウザで javascript をイネーブルにする必要があります。デフォルトでは有効に設定さ れています。
- 必要に応じて、クライアント アプリケーションを設定する必要があります。

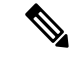

MicrosoftOutlookクライアントの場合、この設定手順は不要です。 Windows以外のすべてのクライアントアプリケーションでは、設 定が必要です。Windows アプリケーションの設定が必要かどうか を確認するには、[Remote Server] フィールドの値をチェックしま す。[RemoteServer] フィールドにサーバー ホスト名が含まれてい る場合、クライアント アプリケーションの設定は不要です。 [RemoteServer] フィールドに IP アドレスが含まれている場合、ク ライアント アプリケーションを設定する必要があります。 (注)

#### 手順

- ステップ **1** クライアントレス SSL VPN セッションを開始して、[Home] ページの [Application Access] リン クをクリックします。[Application Access] ウィンドウが表示されます。
- ステップ **2** [Name] カラムで、使用するサーバー名を確認し、このサーバーに対応するクライアント IP ア ドレスとポート番号を [Local] カラムで確認します。
- ステップ **3** この IP アドレスとポート番号を使用して、クライアント アプリケーションを設定します。設 定手順は、クライアント アプリケーションによって異なります。
	- クライアントレス SSL VPN セッション上で実行しているアプリケーションで URL (電子メールメッセージ内のものなど)をクリックしても、サイトがそのセッショ ンで開くわけではありません。サイトをセッション上で開くには、その URL を [Enter Clientless SSL VPN (URL) Address] フィールドに貼り付けます。 (注)

### ポート転送を介した電子メールの使用

電子メールを使用するには、クライアントレスSSL VPNのホームページからApplication Access を起動します。これにより、メール クライアントが使用できるようになります。

IMAPクライアントの使用中にメールサーバーとの接続が中断したり、新しく接続を確立でき ない場合は、IMAPアプリケーションを終了してクライアントレスSSLVPNを再起動します。 (注)

アプリケーション アクセスおよびその他のメール クライアントの要件を満たしている必要が あります。

## **Web** アクセスを介した電子メールの使用

次の電子メール アプリケーションがサポートされています。

• Microsoft Outlook Web App to Exchange Server 2010

OWA には、Internet Explorer 11 (以降)、または最新の Firefox が必要です。

• Exchange Server 2013 への Microsoft Outlook Web アクセス。

最適な結果を得るために、Internet Explorer11(以降)または最新の Firefox で OWA を使用 してください。

• Louts iNotes

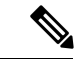

(注)

Web ベースの電子メール製品がインストールされており、その他 の Web ベースの電子メール アプリケーションも動作する必要が ありますが、検証されていません。

# 電子メール プロキシを介した電子メールの使用

メール アプリケーションの使用方法と例については、[「クライアントレス](asa-916-vpn-config_chapter16.pdf#nameddest=unique_380) SSL VPN を介した [電子メールの使用](asa-916-vpn-config_chapter16.pdf#nameddest=unique_380)」を参照してください。

#### はじめる前に

SSL 対応メール アプリケーションがインストールされている必要があります。

ASA SSL バージョンを TLSv1 Only に設定しないでください。Outlook および Outlook Express では TLS はサポートされません。

メール アプリケーションが正しく設定されている必要があります。

その他の SSL 対応クライアントも動作しますが、動作確認は行っていません。

### スマート トンネルの使用

スマート トンネルの使用に管理権限は必要ありません。

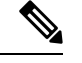

(注) ポート フォワーダの場合と異なり、Java は自動的にダウンロードされません。

- スマート トンネルを使用する場合、Windows では ActiveX または JRE、Mac OS X では Java Web Start が必要です。
- ブラウザでクッキーをイネーブルにする必要があります。
- ブラウザで javascript をイネーブルにする必要があります。
- Mac OS X では、フロントサイド プロキシはサポートされていません。
- サポートされているオペレーティング システムとブラウザだけを使用してください。
- TCP ソケットベースのアプリケーションだけがサポートされています。

翻訳について

このドキュメントは、米国シスコ発行ドキュメントの参考和訳です。リンク情報につきましては 、日本語版掲載時点で、英語版にアップデートがあり、リンク先のページが移動/変更されている 場合がありますことをご了承ください。あくまでも参考和訳となりますので、正式な内容につい ては米国サイトのドキュメントを参照ください。